## IR Soft · 소프트웨어

사용자 설명서

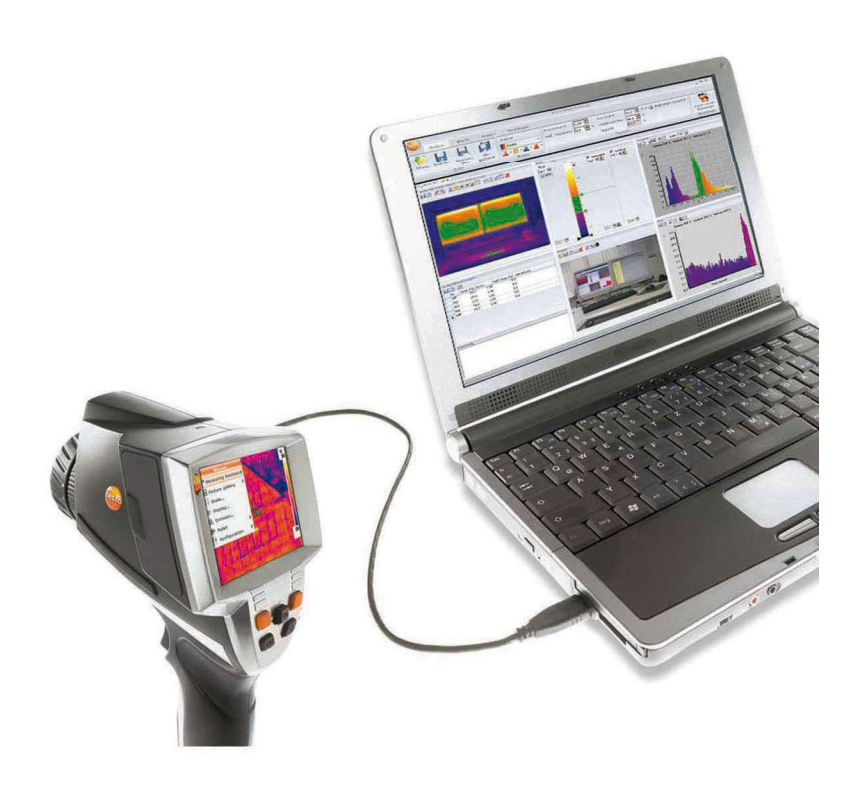

#### 목차  $\mathbf 1$

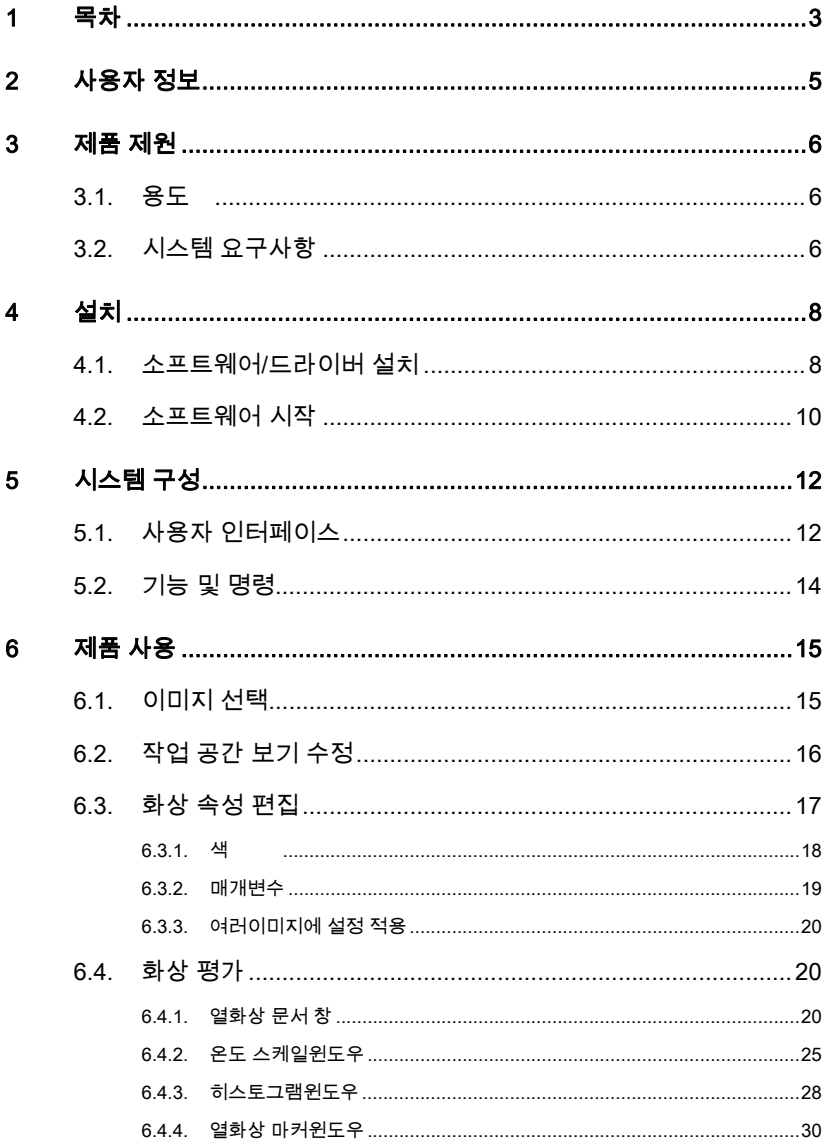

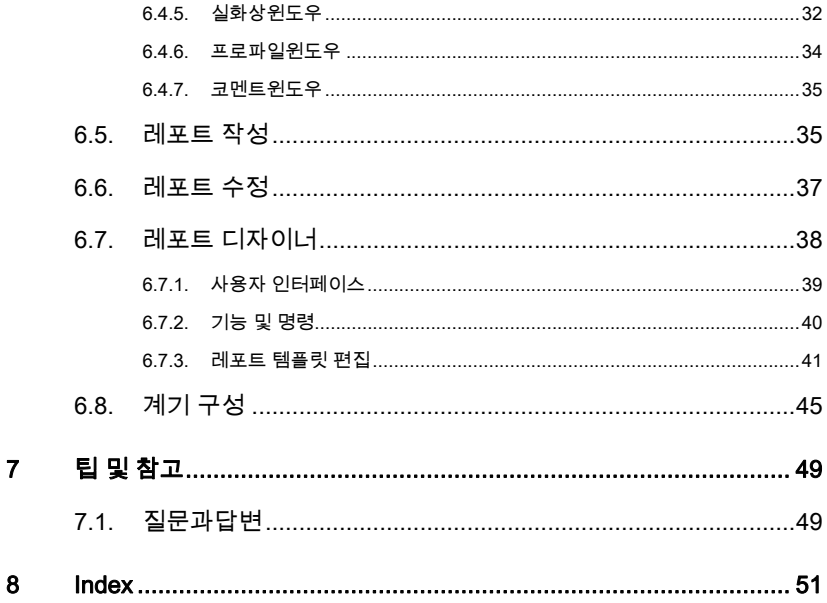

# 2 사용자 정보

### 참조

- > 이 문서의 내용을 주의 깊게 읽으시고 제품을 사용하기 전에 충분히숙지 하십시오. 부상이나 제품 손상을 방지하기 위해 안전 지침과 경고에 특히 주의하십시오.
- > 이 문서를 가까이 비치하여 필요할 때 참조하십시오.
- > 아래 사용자에게 이 설명서를 제공해 주십시오.
- $\mathbf i$ 본 소프트웨어를 사용하려면 Windows® 운영 체제에 대해 알고 있어야 합니다.

이사용자 설명서에서는 Windows® XP에 대해 설명합니다.

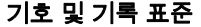

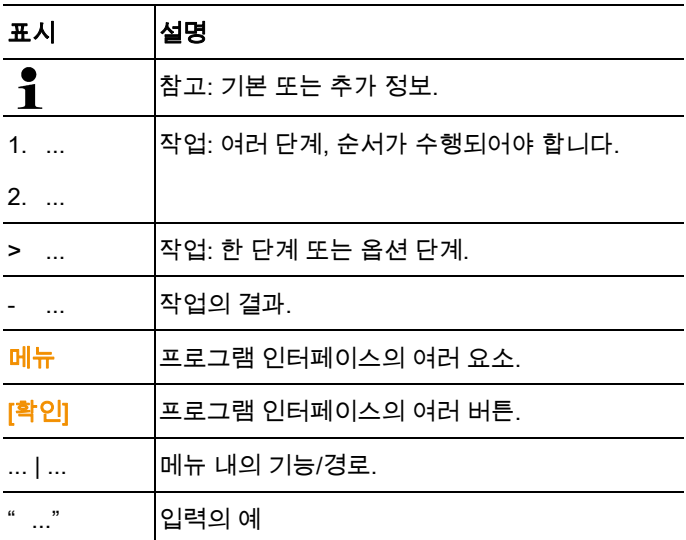

 $5$ 

## 3 제품 제원

## 3.1. 용도

IRSoft 소프트웨어는 testo 880 열화상 카메라(이후 "계기")로 기록되는이미지를 분석, 처리 및저장하기 위해 사용됩니다. 데이터를 선명하게 나타내기 위한 통합된 보고 기능도 사용할 수 있습니다.

각 설정은컴퓨터와연결된 열화상 카메라에서 설정할 수 있습니다.

## 3.2. 시스템 요구사항

#### 운영 체제

본 소프트웨어는 다음 운영 체제에서 실행할 수 있습니다.

- Windows® XP 서비스 팩 2(SP2)
- Windows Vista

기능이 제한된 버전

- Windows® 2000 SP4(계기 컨트롤 없음)
- Windows® XP(SP2 제외)

#### 컴퓨터

본 소프트웨어를원활하게 사용하려면 다음사양이준비되어야 합니다.

- 최소 1.2GHz의 펜티엄 프로세서
- 256MB RAM
- 100MB의 하드 드라이브 여유 공간
- CD-ROM 드라이브
- USB 2.0 인터페이스
- Internet Explorer 5.5 서비스 팩 1 이상

# 4 설치

## 4.1. 소프트웨어/드라이버 설치

 $\ddot{\mathbf{1}}$ 설치하려면 관리자 권한이 필요합니다.

- 1. 컴퓨터의 CD-ROM 드라이브에 프로그램 CD를 넣으십시오. 설치 프로그램이 자동으로 시작하지 않으면
- > 내 컴퓨터를 열고 CD 드라이브를 선택한 후 Setup.exe 파일을 시작합니다.
- 2. 설치 마법사의지시에 따라 수행합니다.

Vista에서 설치하는 경우 설치하는 동안 다음 단계에 주의합니다.

- 사용자 계정 컨트롤 창이 열립니다.
	- > [계속]을 클릭합니다.
- Windows 보안 창이 열립니다.
	- > 이 드라이버 소프트웨어를 설치합니다를 클릭합니다.
- 3. 소프트웨어 설치를 마치려면 [마침]을 클릭합니다.

소프트웨어를 설치한 후에는 본 계기를 PC에 연결해야 드라이버를 설치할 수 있습니다.

- 4. 본 계기의 스위치를 켭니다. [<sup>U</sup>].
- 5. USB 케이블을 사용하여 본 계기를 PC에 연결합니다.
- PC와의 연결이 실행됩니다.
- 드라이버 설치가 자동으로실행됩니다.

계기 드라이버가 자동으로 인식되지 않는 경우도 있습니다. 이런 경우 다음과 같이 하십시오.

#### Windows XP:

- 새 하드웨어 발견 창이 열립니다.
- 1. 아니오, 지금 연결 안 함을 선택한 후 [다음]을 클릭합니다.
- 2. 소프트웨어 자동으로 설치를 선택한 후 [다음]을 클릭합니다.

드라이버가 자동으로 발견되지 않는 경우

- > CD 디렉터리에 드라이버 경로를 입력합니다. Driver 폴더:
- 3. [마침]을 클릭합니다.

#### Windows Vista:

- 새 하드웨어 발견 창이 열립니다.
- 1. 드라이버 소프트웨어 검색 및 설치를 클릭한 후 [계속]을 클릭합니다.

드라이버가 자동으로 발견되지 않는 경우

- > 컴퓨터에서 드라이버 소프트웨어 찾아보기를 클릭한 후 [찾아보기]를 클릭합니다. CD 디렉터리에 드라이버 경로를 입력합니다. Driver 폴더:
- Windows 보안 창이 열립니다.
- 2. 이 드라이버 소프트웨어를 설치합니다를 클릭합니다.
- 3. [닫기]를 클릭합니다.

## 4.2. 소프트웨어 시작

#### IRSoft 시작

- $\ddot{\mathbf{1}}$ 본 소프트웨어의 사용자 인터페이스는시스템에서 지원되는 경우운영 체제의 언어로 열립니다. 운영 체제 언어가 지원되지 않는 경우 사용자 인터페이스는 영어로 제공됩니다.
- > [시작] | 프로그램 (Windows XP) 또는 모든 프로그램 (Windows Vista) | Testo | IRSoft를 클릭합니다.
	- $\ddagger$ Windows Vista에서 본 소프트웨어를 처음 시작하는 경우에는 사용자 계정 컨트롤 창이 열립니다.

> 허용을 클릭합니다.

#### 본 계기에 연결

- 1. 본 계기를 켜려면 [<mark></sub>じ</mark>] 버튼을 누릅니다.
- 2. USB 케이블을 사용하여 본 계기를 PC에 연결합니다.
- 연결이실행됩니다.
- 본 계기가 종속 모드로 전환되며 <mark>[<sup>じ</sup>]</mark> 버튼을 제외하고 본 계기의 모든 컨트롤 키가 비활성화됩니다.
- PC에서 본 계기는 USB 메모리 장치로 인식됩니다. 운영 체제는 본 계기의 메모리(SD 카드)에 드라이브 문자를 자동으로 할당합니다. 이 문자는 Windows 탐색기에 표시됩니다.
- $\ddot{\mathbf{1}}$ 본 계기가 연결된 경우 운영 체제의 설정에 따라 이동식 미디어 장치(Windows XP) 또는 자동 실행(Windows Vista) 창이 열릴 수 있습니다. 이 창은 무시하거나 닫을 수 있습니다.

#### 가져오기 마법사 사용

열화상 카메라에서 화상을 PC로 전송할 때 가져오기 마법사가실행할 수 있습니다.

 $\ddagger$ 가져오기 마법사는 열화상 카메라를 연결하기 전에 IRSoft 소프트웨어를 시작한 경우에만열립니다.

.bmt, .bmp 파일과 폴더 구조만 전송됩니다.

- 1. [계속]을 클릭합니다.
- 2. 폴더 목록에서 전송할 폴더를 선택합니다.

선택한 폴더의 하위 폴더도 자동으로 포함됩니다. 폴더에 포함되어 있지 않은 최상위 수준에 저장된 파일을 가져오려면 이동식 미디어 장치를 선택해야 합니다.

- 3. [계속]을 클릭합니다.
- 4. 대상 디렉터리 내에서 대상 디렉터리를 기본값으로 설정 및 복사 후 장치의 데이터 삭제와 같은 옵션 기능을 필요에 따라 활성화합니다.
- 5. [계속]을 클릭합니다.
- 선택한 대상 디렉터리에, 대상이 같은 이전 폴더가 겹쳐 쓰이지 않도록 데이터 전송 날짜가 사용된 폴더가 생성됩니다. 폴더와 화상은 이 디렉터리에 저장됩니다.
- 6. [마침]을 클릭합니다.
- 가져오기 마법사가 닫힙니다.

#### 가져오기 마법사 활성화/비활성화

> IRSoft에서 카메라 탭을 클릭한 후 가져오기 마법사 그룹에서 필요에 따라 변경합니다.

## 5 시스템 구성

## 5.1. 사용자 인터페이스

#### 리본

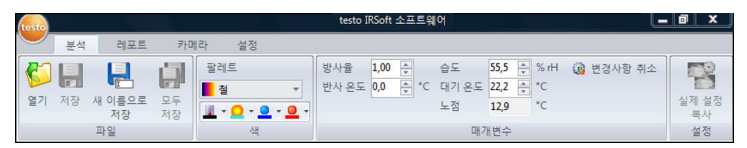

리본을 통해 쉽게 수정하고 설정할 수 있으며 관련 기능과 명령을 빠르게 찾을 수 있습니다.

기능은 다음 4개의 탭에서 여러 그룹으로 나뉩니다. 분석, 레포트, 카메라 및 설정.

기능/명령은 선택한 탭에 따라 달라집니다. 각 탭에는 작업을 수행하는 고유한 기능/명령이 포함되어 있습니다.

분석 탭에는 다음에 대한 기능/명령이 포함되어 있습니다.

- 적외선 화상 열기 및 저장
- 화상 속성 설정 및 복사

레포트 탭에는 다음에 대한 기능/명령이 포함되어 있습니다.

- 레포트 작성
- 레포트 편집

카메라 탭에는 다음에 대한 기능/명령이 포함되어 있습니다.

- 열화상 카메라 구성
- 가져오기 마법사 활성화/비활성화

설정 탭에는 다음에 대한 기능/명령이 포함되어 있습니다.

- 작업 공간 보기 설정
- 적외선 화상 표시 설정
- 온도 단위 설정
- 사용자 인터페이스 보기(색 구성표) 설정
- 팁 활성화/비활성화
- 자동 프로그램 업데이트 활성화/비활성화
- 사용자 생성 레포트 템플릿 작성

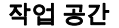

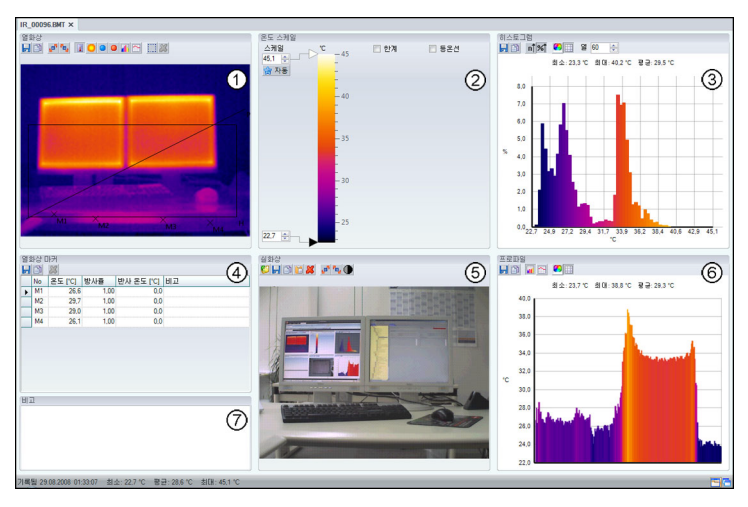

작업 공간에는 정보가 표시되며 편집할 수 있습니다. 작업 공간 표시는 선택한 페이지 레이아웃에 따라 달라집니다. 작업 공간은 다양한 문서 창으로 나뉩니다.

① 열 화상

- ② 온도 스케일
- ③ 히스토그램
- ④ 열 화상 표시
- ⑤ 실화상
- ⑥ 프로파일
- ⑦ 코멘트
- $\overline{\mathbf{1}}$ 선택한 작업 공간 보기와 화면 크기에 따라 보이지 않는 문서 창도 있습니다. 필요한 경우 스크롤 바를 사용합니다.

## **5.2.** 기능 및 명령

본 소프트웨어에서 사용할 수 있는 모든 기능과 명령에 대해서는 IRSoft의 팁(툴 힌트)에서 보다 자세하게 설명합니다.

- > IRSoft에서 마우스 포인터를 기능/명령 위로 이동합니다.
- 팁(툴 힌트)이 표시됩니다.

#### 팁 활성화**/**비활성화**(**툴 힌트**)**

- 1. 설정 탭을 클릭합니다.
- 2. 팁 그룹에서 표시/숨기기 옵션을 선택합니다.

# 6 제품 사용

## 6.1. 이미지 선택

- $\mathbf i$ IRSoft에서이미지를 선택하는 동안 다음이미지가 표시됩 니다.
	- 첨부된 실화상이 없는 적외선이미지(IR).
	- 첨부된 실화상이 없는 적외선이미지(IV).

실화상만(VI) 표시되지 않습니다.

> Windows 탐색기를 사용하여 실화상을확인합니다.

#### 적외선 이미지 열기

- 1. 적외선이미지을 열려면
	- > 리본에서 testo 로고 를 클릭한 후 열기 <mark>일</mark>를 선택합니다. 또는
	- > <mark>분석</mark> 탭을 클릭한 후 <mark>열기 ⑤</mark>를 선택합니다.
- > 적외선이미지이 있는 Windows 대화 상자가 표시되지 않는 경우 적외선이미지이 있는 디렉터리로 이동합니다.
- > 미리보기이미지를 표시하려면 메뉴 보기 Windows 대화 상자에서 <mark>!!!</mark>▼ | 작게 보기를 선택합니다.
- 2. 적외선이미지을 하나 또는 여러 개 강조표시합니다.
	- > 여러 개의이미지을 강조표시하려면 Ctrl 키를 누른 채이미지을 클릭합니다.
- 3. [열기]를 클릭합니다.
- 선택한 적외선이미지가 열화상 문서 창에 표시됩니다.
- 실화상이 첨부된 적외선이미지를 연 경우 실화상은 **실화상** 문서 창에 표시됩니다.
- 여러 개의 화상을강조 표시한 경우 선택한 작업 공간 보기에 따라 나머지 적외선 화상이 개별 탭 또는 개별 창에 표시됩니다.
- $\ddot{\mathbf{1}}$ 또는 IRSoft가 열려 있지않은 경우 적외선이미지를 선택할 수도 있습니다. 이 경우 적외선이미지를 여러 개 선택할 수 없습니다.
	- 1. Windows 탐색기를 열고 적외선이미지가 있는 디렉터리로 이동합니다.
	- 2. 열려는 적외선이미지를 더블 클릭합니다.
	- IRSoft가 자동으로 시작되며 선택한 적외선이미지가 열화상 문서 창에 표시됩니다.

#### 실화상 가져오기

실화상윈도우페이지32를 참조하십시오.

## 6.2. 작업 공간 보기 수정

작업 공간 보기는 설정 탭에서 수정할 수 있습니다.

- 1. 리본에서 설정 탭을 클릭합니다.
- 2. 작업 공간 보기 그룹에서 작업 공간 보기를 수정합니다.
- > 작업 공간 보기를 빠르게 변경하려면 화면의 오른쪽 아래 가장자리에서 탭이 있는 창으로 레이아웃 또는 임의 이동 및 계단식 창으로 레이아웃을 클릭합니다.

#### 적외선 화상 비교

요구사항: 최소 2개의 적외선 화상을 열어야 합니다.

- 1. 리본에서 설정 탭을 클릭합니다.
- 2. 작업 공간 보기 그룹에서 탭 창 옵션을 선택합니다.
- 3. 다른 적외선 화상과 비교할 적외선 화상의 탭을 마우스 오른쪽 버튼으로 클릭합니다.
- 상황에 맞는 메뉴가 열립니다.
- 4. 상황에 맞는 메뉴에서 **새 수평 탭 / 새 수직 탭 그룹** 옵션을 선택합니다.
- 적외선이미지끼리 서로 비교할 수 있습니다.
- > 3개 이상의이미지를 비교하려면 3단계부터 반복하십시오.

## 6.3. 화상 속성 편집

화상 속성은 <mark>분석</mark> 탭에서 편집할 수 있습니다.

- $\mathbf{1}$ • 화상 속성에 대한 변경사항은 열화상 문서 창에서 현재 선택된 적외선이미지에 대해서만 적용됩니다. 화상 속성을 다른 열려 있는 적외선 화상에 적용하려면여러이미지에 설정 적용페이지20를 참조하십시오.
	- 매개변수 그룹에서 변경하면 측정 결과가 바뀔 수 있습니다.
	- 색 그룹의 기능을 사용하여 열화상의 시각적 표시를 편집할 수 있지만 측정 결과는 바뀌지 않습니다.
- 1. 리본에서 <mark>분석</mark> 탭을 클릭합니다.
- 2. 리본에 있는 기능과 명령을 사용하여 적외선이미지 속성을 편집합니다.

### **6.3.1.** 색

#### 팔레트 선택

적외선 화상에 대해 8개의 기존 색 팔레트 중 하나를 선택할 수 있습니다.

> ▼을 클릭한 후 드롭다운 목록에서 색 팔레트를 선택합니다. 표면에 습기가 있는 화상의 경우 색 팔레트는 고정되며 변경되지 않습니다. 표면 습기 팔레트는 몰드 개발 시 위험한 영역을 보여 줍니다.

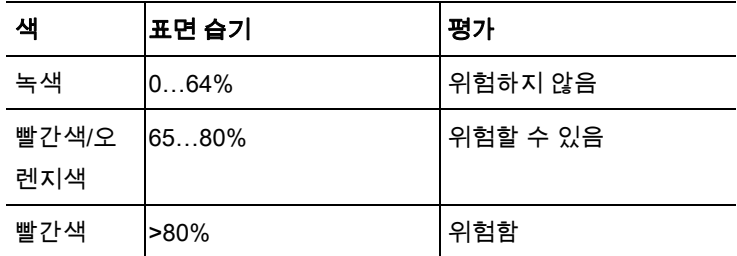

#### 색 온도 마커**,** 프로파일 및 히스토그램 선택

> 색 온도 마커, 프로파일 및 히스토그램 业 '을 클릭한 후 색을 선택합니다.

#### 온도 보정용 색 선택

열화상 문서 창에서 온도 보정을 사용하여 마커 색을 변경합니다.

> 영역 마커 색 지정 <sup>◘</sup> '을 클릭한 후 적외석 화상 영역 마커에 사용할 색을 선택합니다.

#### 콜드스팟**/**핫스팟 색 선택

> 콜드 스팟 색 지정 <mark>요 1</mark> / 핫스팟 색 지정 요 '을 클릭한 후 색을 선택합니다.

## **6.3.2.** 매개변수

l

열화상을 기록할 때 설정을 바꿀 수 있습니다.

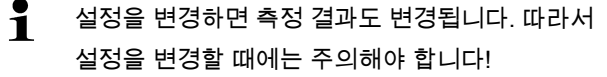

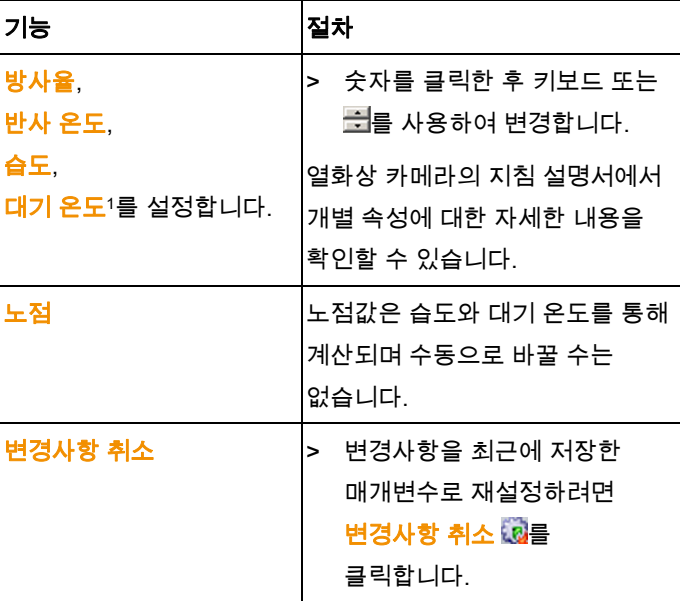

<sup>1</sup> 습도와 대기 온도는 IRSoft에서 변경할 수 있습니다. 이 값은 표면 습도 화상의 측정 결과에만 영향을 끼칩니다. 적외선이미지의 경우 참고용일 뿐입니다.

### **6.3.3.** 여러이미지에 설정 적용

현재 선택한 열화상의이미지 설정을 열려 있는 모든 열화상에 복사합니다.

- 1. 열화상 설정 <sup>196</sup>을 클릭합니다.
- 매개변수가 있는 대화 상자가 열립니다.
- 2. 다른 적외선 화상에 적용할 매개변수를 선택한 후 [확인]을 클릭합니다.
- 열려 있는 모든 적외선이미지에 설정이 적용됩니다.

## 6.4. 화상 평가

IR 화상은 작업 공간 아래의 개별 문서 창에서 편집하거나 평가할 수 있습니다.

### **6.4.1.** 열화상 문서 창

열화상 문서 창에서 다음 작업을 수행할 수 있습니다.

- 적외선이미지 저장/내보내기
- 적외선이미지를 클립보드로 복사
- 적외선이미지를 회전
- 적외선이미지에서 1 픽셀의 값 지정
- 적외선이미지 영역에서 온도 보정(영역의 방사율 및 반사 온도 조정)
- 적외선이미지 영역의 핫스팟/콜ㄷ스팟 지정
- 적외선이미지 영역의 히스토그램 생성
- 라인의 온도 프로파일 생성
- 측정 포인트/범위 이동/삭제

#### 적외선 이미지 저장**/**내보내기

 $\mathbf i$ 적외선 화상을 BMP, JPG 및 PNG 포맷으로 내보낼 때 값을 제외한 화상 데이터만 내보내기됩니다.

> 적외선 화상에 대한 온도 표를 생성하려면 적외선 화상을 XLS 포맷(Excel)으로 저장해야 합니다. 이런 경우 포함된 온도 값은 Excel 스프레드시트에 120개의 라인에 각각 160개의 값으로 정리됩니다.

- 1. **열화상 저장 튄**을 클릭합니다.
- 파일 저장을 위한 Windows 대화 상자가 열립니다.
- 2. 파일 이름을 입력합니다.
- > 적외선이미지의 온도 값을 내보내려면 XLS 파일 포맷을 선택합니다.
- > 적외선이미지의 화상 데이터를 내보내려면 BMP, JPG 또는 PNG 파일 포맷을 선택합니다.
- 3. 저장 위치를 선택한 후 [저장]을 클릭합니다.

#### 적외선 이미지을 클립보드로 복사

적외선 화상을 클립보드로 복사하면 적외선이미지파일과 열화상의 각 픽셀의 온도 값을 다른 프로그램에 삽입할 수 있습니다.

- 1. 클립보드로 복사 <sup>③</sup>를 클릭합니다.
- 2. 화상 파일/텍스트 파일을 Excel, Powerpoint 또는 Word에 삽입하려면
	- 1‡ 원하는 프로그램을 엽니다.
	- 2. 해당 프로그램 툴바에서 편집 탭을 클릭합니다.
	- 3. 상황에 맞는 메뉴에서 내용 붙여넣기를 선택합니다.
- > \_ 적외선이미지 파일을 삽입하려면 비트맵 옵션을 선택한 후 [확인]을 클릭합니다.
- > \_ 적외선이미지의 개별 픽셀 온도를 삽입하려면 텍스트 옵션을 선택한 후 [**확인]**을 클릭합니다.

#### 적외선 이미지 회전

> . <mark>왼쪽으로 회전 편</mark> 또는 오른쪽을 회전 <sup>lt</sup>ul을 클릭합니다.

#### 적외선 이미지에서 **1** 픽셀의 값 지정

적외선 화상에서 1 픽셀의 온도, 방사율과 반사 온도를 지정하는 경우.

- $\mathbf{1}$ 1개의 적외선 화상 영역(온도 보정) 내에서 온도를 지정하려면 우선 적외선 화상 영역을 강조표시한 후 측정 포인트를 이 영역 위로 이동합니다. 그렇지 않으면 측정 포인트에 대해 표시된 온도 보정이 확실치 않게 됩니다.
- 1 . <mark>온도 圖</mark>를 클릭합니다.
- 2. 적외선 화상에서 1개의 포인트를 클릭합니다.
- 여기서 설정하는 측정된 포인트의 온도, 방사율 및 반사 온도는 열화상 마커 문서 창에 표시됩니다.

측정 결과(방사율 변경 등) 편집에 대한 자세한 내용은열화상 마커윈도우페이지30를 참조하십시오.

#### 적외선 이미지 영역에서 온도 보정

적외선이미지 영역 내에서 방사율 및 반사 온도를 지정하는 경우.

 $\ddot{\mathbf{1}}$ 픽셀마다 하나의 방사율 및 하나의 반사 온도만 정확하므로 온도 보정이 이루어진 적외선이미지 영역들은 서로 겹치면 안됩니다.

> 그러나, 두 개의 적외선이미지 영역이 겹치는 경우 가장 최근에 입력한 적외선이미지 영역의 매개변수(방사율 및 반사 온도)가 사용되어 온도가 지정됩니다.

- 1. **온도 보정 이**을 클릭합니다.
- 2. 드롭다운 메뉴에서 마크(직사각형, 원, 타원, 임의 도형)을 선택합니다.
- 3. 마우스 버튼을 누른 채 마우스를 끌어 열화상에서 적외선이미지 영역을 강조표시합니다.
- 선택한 적외선이미지 영역의 측정 결과가 <mark>열화상 마커</mark> 문서 창에 표시됩니다.

측정 결과 편집에 대한 자세한 내용은열화상 마커윈도우페이지30를 참조하십시오.

#### 핫스팟**/**콜드스팟 지정

적외선이미지 영역에서 가장 뜨거운/차가운 지점을 지정하는 경우.

- 1. 콜드스팟 이 핫스팟 이을 클릭합니다.
- 2. 드롭다운 메뉴에서 마크(직사각형, 원, 타원, 임의 도형)을 선택합니다.
- 3. 마우스 버튼을 누른 채 마우스를 끌어 열화상에서 적외선이미지 영역을 강조표시합니다.
- 선택한 적외선 화상 영역의 핫스팟/콜드스팟이 열화상 마커 문서 창에 표시됩니다.

#### 히스토그램 생성

적외선 화상 영역 내에서 온도의 주파수를 표시하는 경우.

- 1 . 히스토그램 <mark>게</mark>을 클릭합니다.
- 2. 드롭다운 메뉴에서 마크(직사각형, 원, 타원, 임의 도형)을 선택합니다.
- 3. 마우스 버튼을 누른 채 마우스를 끌어 열화상에서 적외선 화상 영역을 강조표시합니다.
- 선택한 적외선 화상 영역의 온도 분포가 히**스토그램** 문서 창에 표시됩니다.
- 새 히스토그램을 생성하면 기존 히스토그램이 삭제됩니다.

히스토그램 편집에 대한 자세한

내용은히스토그램윈도우페이지28를 참조하십시오.

#### 온도 프로파일 생성

라인 위에 온도 진행 상태를 표시하는 경우.

- 1. <mark>온도 프로파일</mark> 집을 클릭합니다.
- 2. 드롭다운 메뉴에서 라인의 특성을 선택합니다(수평, 수직, 대각선).
- 3. 마우스 버튼을 누른 채 마우스를 끌어 열화상에 새 라인을 그립니다.
- 온도 프로파일이 **프로파일** 문서 창에 표시됩니다.

새 프로파일 라인을 생성하면 기존 프로파일 라인이 삭제됩니다.

온도 프로파일 편집에 대한 자세한 내용은프로파일윈도우페이지34를 참조하십시오.

#### 적외선 이미지에서 화상 마커 이동**/**삭제

 $\ddagger$ 적외선이미지 영역이 이동되는 경우 설정된 측정 마커도 함께 이동시켜야 합니다. 측정 포인트가 동일한 위치에 남아 있거나 적외선 화상 영역이 삭제되는 경우 측정 포인트의 매개변수(방사율 및 반사 온도)를 점검해야 합니다.

- > 적외선이미지에서 측정 마커를 클릭합니다(<mark>온도 ■</mark> 툴이 활성화된 경우 클릭할 수 없음) 또는
- > 편집 모드 ▒를 클릭한 후 마우스 버튼을 누른 채 삭제/이동할 측정 포인트/범위 주위에 마우스를 끌어 직사각형 틀을 만들어 선택합니다.
- > 측정 포인트/범위를 삭제하려면 <mark>삭제 ※</mark>를 클릭합니다.
- 적외선 화상의 측정 마커가 삭제됩니다.
- 열화상 마커, 히스토그램 및 프로파일 문서 창에서 측정 결과가 삭제됩니다.
- > 측정 마커를 이동하려면 마우스 버튼을 누른 채 측정 포인트/범위를 이동합니다.
- **열화상 마커, 히스토그램 및 프로파일** 문서 창에서의 이동에 맞춰 측정 결과가 조정됩니다.

### **6.4.2.** 온도 스케일윈도우

온도 스케일윈도우에서 다음 작업을 수행할 수 있습니다.

- 스케일 설정
- 한계 설정
- 등온 영역 설정

#### 스케일 설정

자동 스케일링(최소/최대 값으로 조정) 및 수동 스케일링 중 하나를 선택할 수 있습니다. 스케일 제한은 화상에 대해 유효한 측정 범위 내에서 설정할 수 있습니다. 최소값 이하나 최대 값 이상의 모든 측정값은 최소값이나 최대값의 색으로 표시됩니다(색 팔레트 세트에 따름). 따라서 관련이 없는 온도 범위는 숨길 수 있습니다.

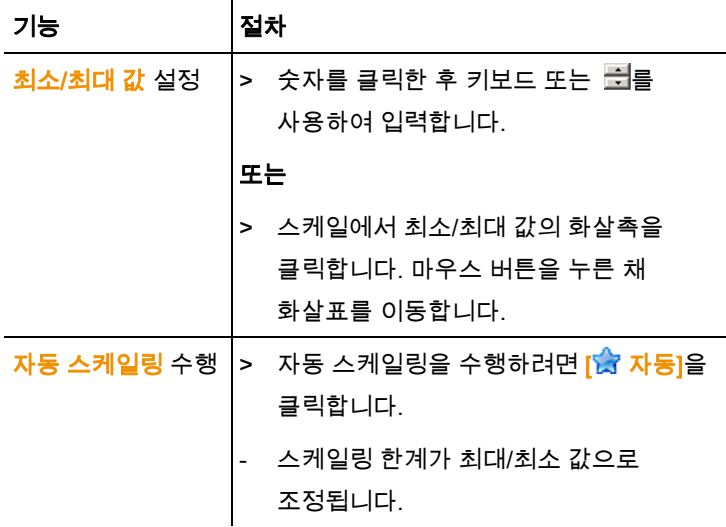

#### 한계 설정

하한 및 상한 값을 정의할 수 있습니다. 하한 값 이하 또는 상한 값 이상의 온도를 하나의 색으로 표시할 수 있습니다. 한계 값 색의 투명도를 설정할 수 있습니다.

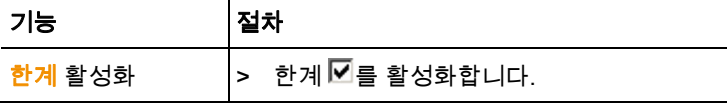

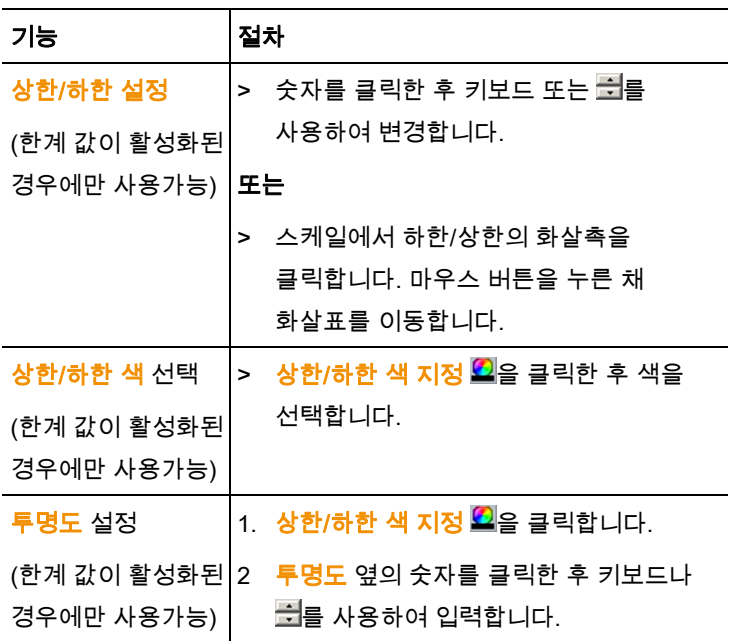

#### 등온선 설정**(**온도 범위**)**

하한 및 상한 영역을 정의할 수 있습니다. 상한 영역과 하한 영역 간의 온도는 하나의 색으로 표시됩니다.

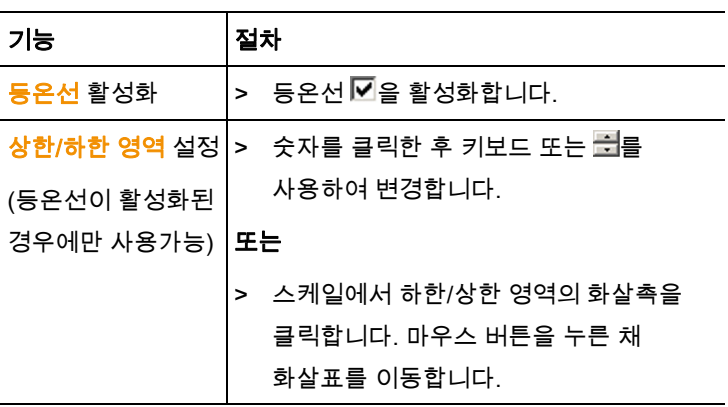

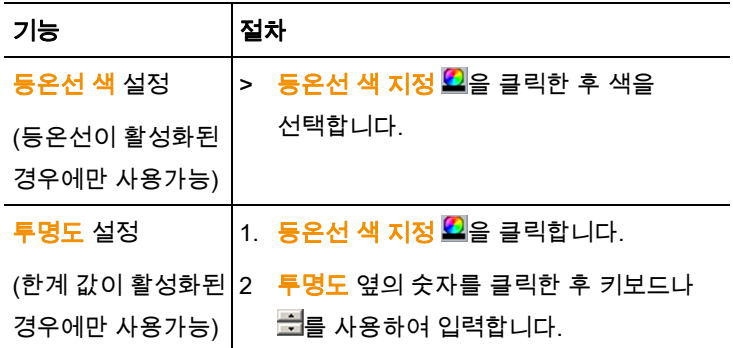

### **6.4.3.** 히스토그램윈도우

히스토그램윈도우에서 다음 작업을 수행할 수 있습니다.

- 히스토그램을 화상 파일로 저장
- 히스토그램을 클립보드로 복사
- 절대(측정 포인트 수) 및 상대(측정 포인트 퍼센트) 스케일링 중 선택
- 히스토그램 배경색 설정
- 히스토그램에서 눈금 라인 켜기/끄기
- 평가되는 온도 범위 이상의 열 개수 설정
- $\overline{\mathbf{i}}$ 변경사항은 현재 열려 있는 적외선 화상에 대한 히스토그램을 열화상 문서 창에서 이미 생성한 경우에만 볼 수 있습니다. 히스토그램 생성페이지24를 참조하십시오.

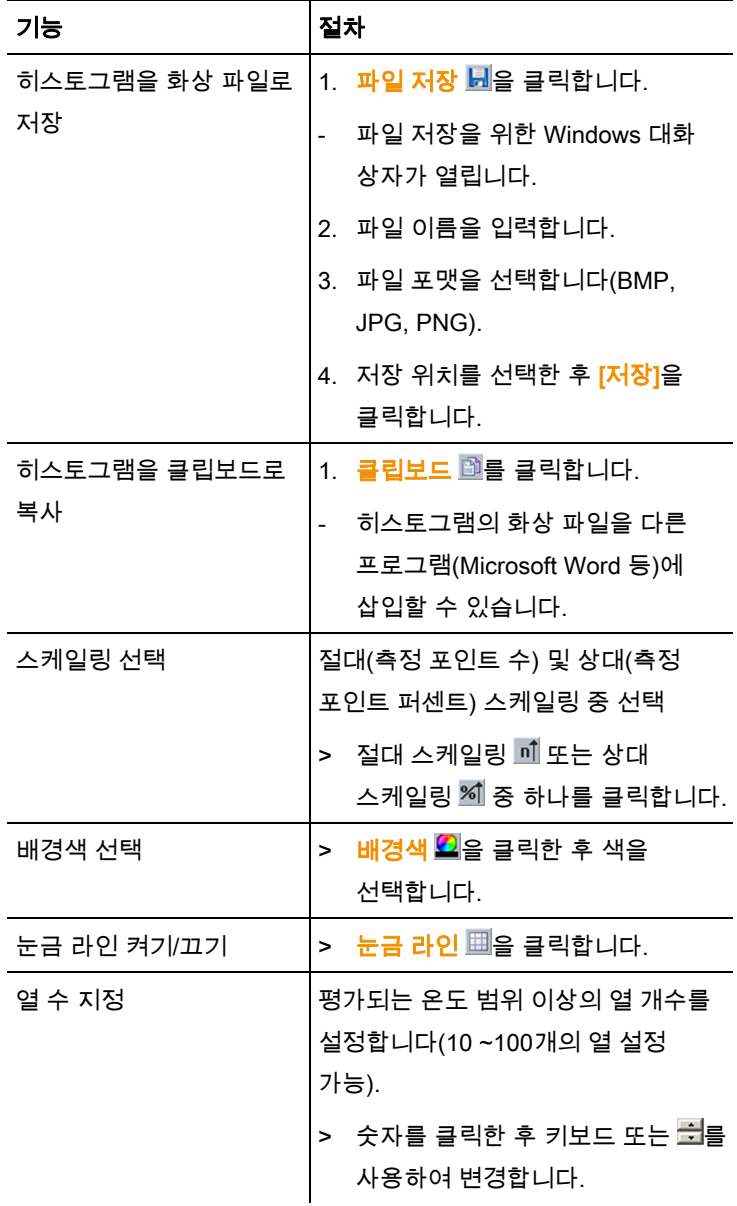

### **6.4.4.** 열화상 마커윈도우

수행된 화상 마커의 측정 결과를 열화상윈도우에 표시합니다. 삽입한 화상 마커의 방사율 및 반사 온도를 여기서 동시에 변경할 수 있습니다. 각 화상 마커에 별도의 코멘트를 입력할 수 있습니다.

열화상 마커윈도우에서 다음 작업을 수행할 수 있습니다.

- 화상 마커의 측정 결과를 Excel로 저장/내보내기
- 측정 결과를 클립보드로 복사
- 화상 마커의 측정 결과 삭제
- 특정 지점/범위에서 화상 마커의 방사율 및 반사 온도 수정
- 코멘트 입력

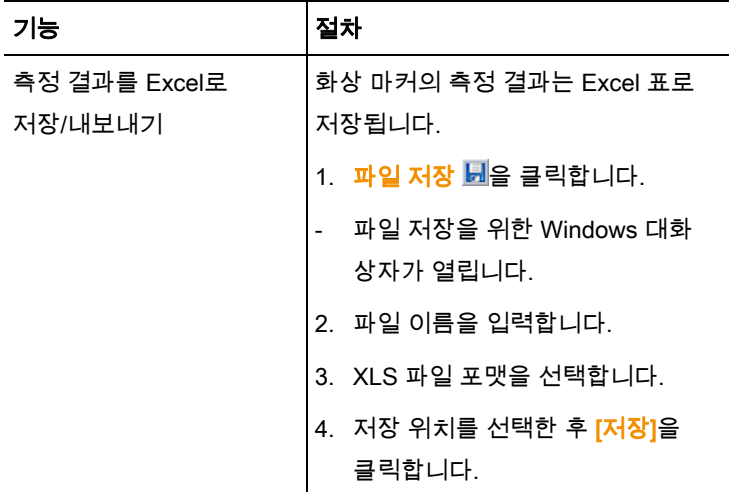

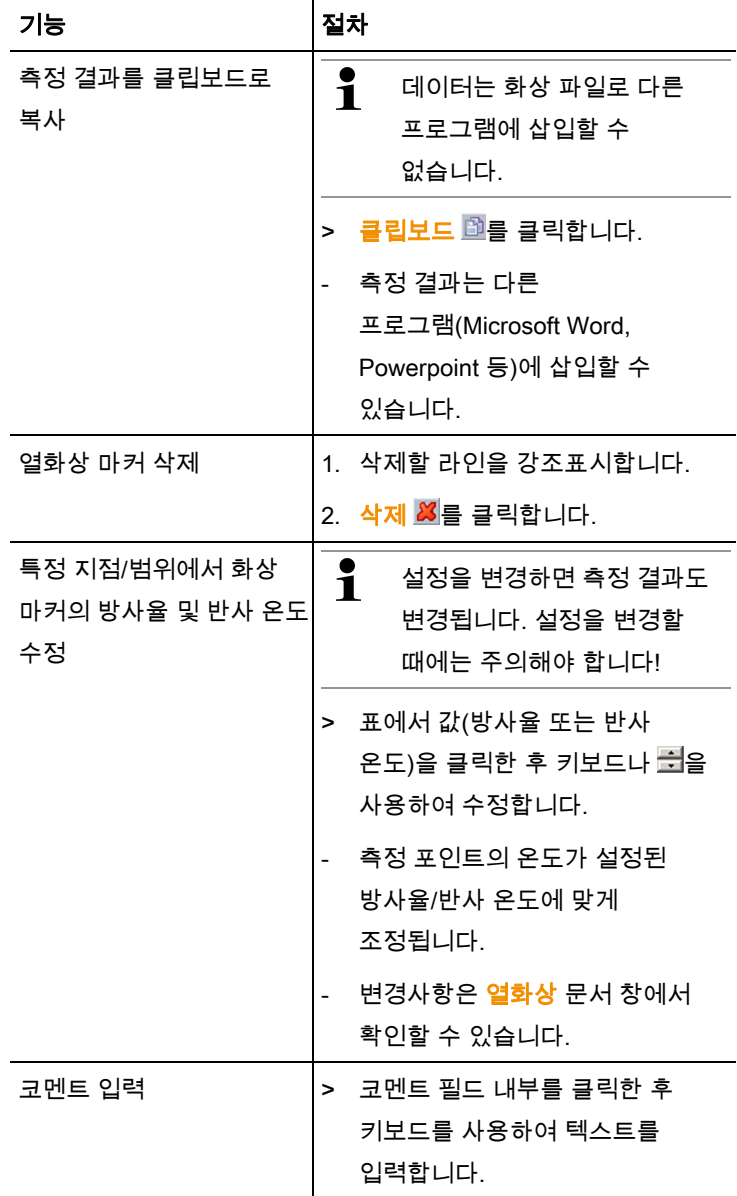

<u>31 September 2005 September 2005 September 2005 September 2005 September 2005 September 2005 September 2005 S</u>

## **6.4.5.** 실화상윈도우

실화상윈도우에서 다음 작업을 수행할 수 있습니다.

- 실화상 가져오기
- 실화상 내보내기
- 실화상을 클립보드로 복사
- 클립보드에서 실화상 삽입
- 실화상 삭제
- 실화상 회전
- 실화상 밝기 수정

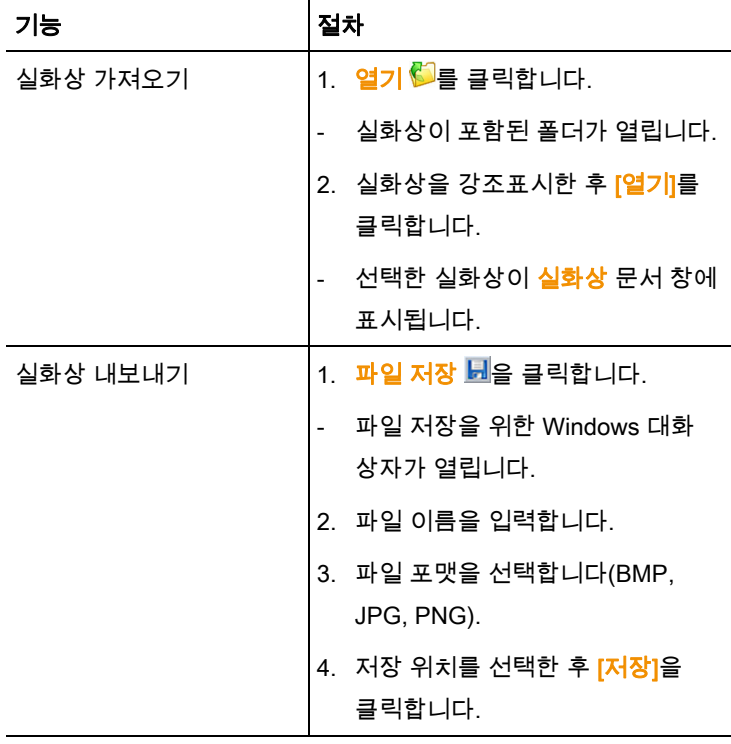

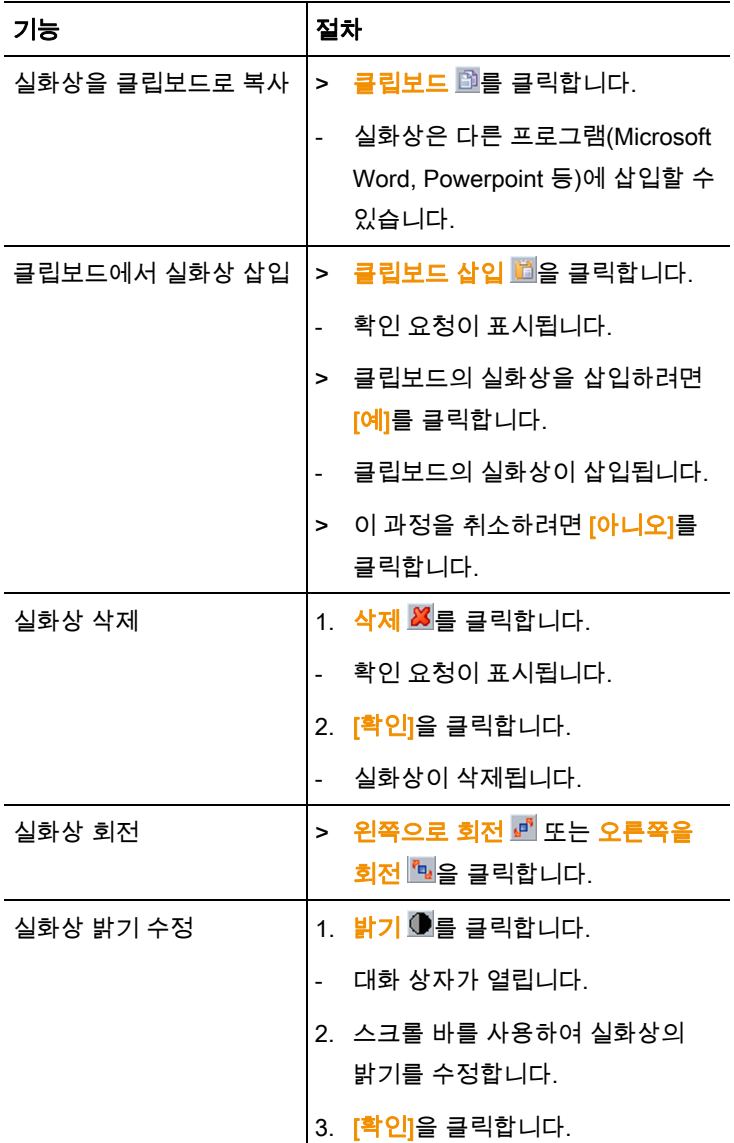

### **6.4.6.** 프로파일윈도우

열화상윈도우에 생성된 온도 프로파일을 표시합니다. 프로파일윈도우에서 다음 작업을 수행할 수 있습니다.

- 온도 프로파일을 화상 파일로 저장
- 온도 프로파일을 클립보드로 복사
- 온도 프로파일 프레젠테이션 선택
- 온도 프로파일 배경색 변경
- 눈금 라인 켜기/끄기

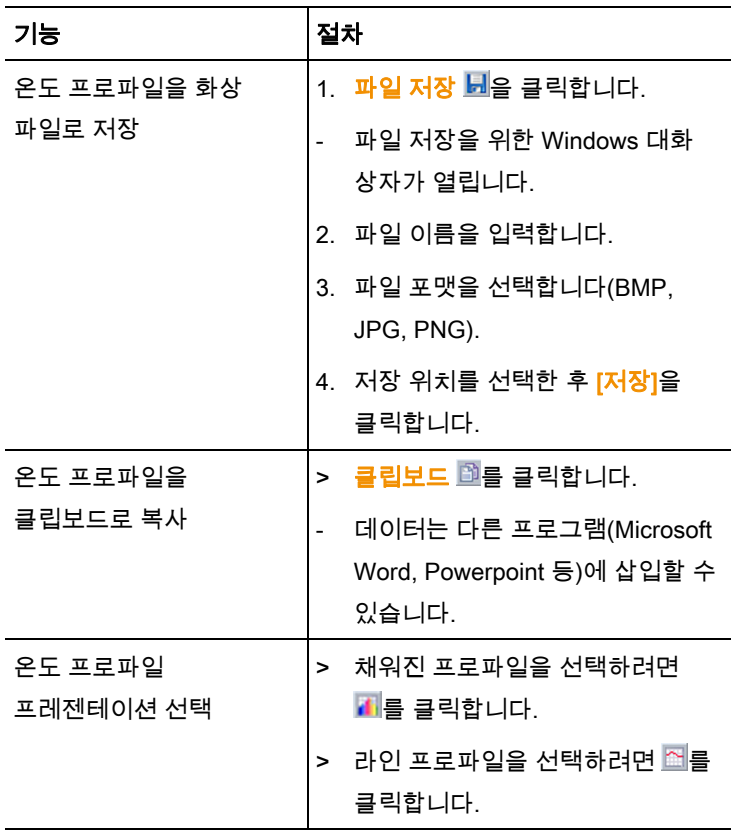

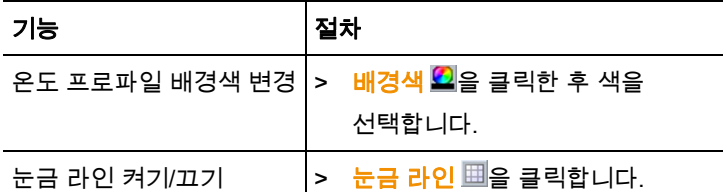

### **6.4.7.** 코멘트윈도우

> 키보드를 사용하여 현재 선택한 적외선 화상에 대한 코멘트를 텍스트 필드에 입력합니다.

## 6.5. 레포트 작성

하나 이상의 적외선 화상을 사용하여 레포트를 작성할 수 있습니다. 레포트 마법사의 안내에 따라 작성합니다. 일부 레포트 템플릿은 간단한 레포트를 작성할 때 사용할 수 있습니다.

- EN 13187을 준수하는 건물 내 열교(종합)
- EN 13187을 준수하는 건물 내 열교(단순 테스트)
- 산업 온도 기록법
- 약식 레포트
- 표준
- 1. 리본에서 레포트 탭을 클릭합니다.
- 2. 레포트 마법사 $\ddot{E}$ 를 클릭합니다.
- 레포트 마법사가 열립니다.

#### 레포트 탭

선택한 레포트 템플릿에 따라 레포트 마법사는 다음 두 탭으로 나뉩니다.

- 템플릿
- 화상 선택
- 회사 주소 / 로고
- 주소 / 위치
- 작업 설명
- 대기 조건
- 결론
- 미리보기
- > 각 탭을 왼쪽에서 오른쪽으로 차례로 진행하며 창 아래쪽의 해당 팁  $\dot{\mathbf{\Theta}}$ 에 주의합니다.
- 입력한 데이터는 레포트에 자동으로 표시됩니다.

#### 레포트 저장

- 1. 미리보기 탭을 클릭합니다.
- 레포트 미리보기가 열립니다.
- 2. 레포트 저장 国을 클릭합니다.
- 파일 저장을 위한 Windows 대화 상자가 열립니다.
- 3. 파일 이름을 입력한 후 파일 포맷을 선택합니다.
- 4. 저장 위치를 선택한 후 <mark>[저장</mark>]을 클릭합니다.
- 레포트가 TIR 파일 포맷으로 저장됩니다. 이렇게 하면 화상과 입력된 레포트 데이터가 포함된 파일이 생성됩니다.

#### 레포트를 **PDF**로 저장

- 1. 미리보기 탭을 클릭합니다.
- 레포트 미리보기가 열립니다.
- 2. PDF 溫를 클릭합니다.
- 파일 저장을 위한 Windows 대화 상자가 열립니다.
- 3. 파일 이름을 입력하고 저장 위치를 선택한 다음 [저장]을 클릭합니다.
- 레포트가 PDF로 저장됩니다.

#### 레포트 출력

- 1. **출력 슬을** 클릭합니다.
- 파일 출력을 위한 Windows 대화 상자가 열립니다.
- 2. 필요한 경우 출력 설정을 완료한 후 [출력]을 클릭합니다.
- 레포트가 출력됩니다.

## 6.6. 레포트 수정

저장된 레포트의 데이터는 수정할 수 있습니다.

- 1. 레포트 탭에서 저장된 레포트 복원 《를을 클릭합니다.
- Windows 대화 상자가 열립니다.
- 2. 레포트가 저장된 디렉터리로 이동합니다.
- 3. 레포트를 선택한 후 [<mark>열기</mark>]를 클릭합니다.
- 레포트 마법사가 열립니다.
- 레포트 텍스트는 레포트 마법사에서 수정할 수 있습니다.

#### > 그런 다음 화상을 편집하려면

- 1. 레포트 마법사를 클릭합니다.
- 레포트 데이터는 개별 문서 창의 작업 공간에 표시됩니다.
- 레포트 텍스트는 레포트 마법사에 그대로 유지됩니다.
- 2. 화상을 원하는 대로 편집합니다.
- 3. 레포트 탭에서 레포트 마법사를 클릭합니다.
- 편집한 화상이 레포트 마법사에 삽입됩니다.
- 기존 텍스트가 표시됩니다.
- 4. 변경된 레포트를 저장합니다.

## 6.7. 레포트 디자이너

레포트 디자이너에서 기존 템플릿을 필요에 맞게 변경하여 사용자 고유의 레포트 템플릿을 생성할 수 있습니다. 원하는 대로 레포트 템플릿을 디자인하고 수정할 수 있는 툴이 준비되어 있습니다.

 $\ddot{\mathbf{1}}$ 레포트 디자이너는 개별화된 레포트 템플릿을 작성할 때 사용합니다. 레포트는 레포트 마법사에서 레포트 템플릿을 선택하여 생성됩니다.

#### 레포트 디자이너 열기

요구사항: 최소 1개의 적외선 화상을 열어야 합니다.

- 1. . 설정 탭을 선택한 후 레포트 디자이너 i화를 클릭합니다.
- 대화 상자가 열립니다.
- 2. 편집할 레포트 템플릿을 선택한 후 [<mark>확인</mark>]을 클릭합니다.
- 레포트 디자이너가 열립니다.

## **6.7.1.** 사용자 인터페이스

#### 리본

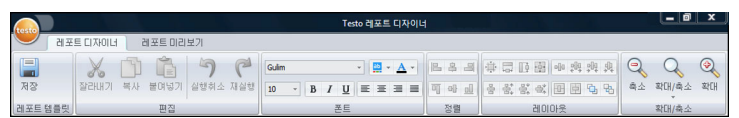

리본을 통해 레포트 디자이너에서 쉽게 수정하고 설정할 수 있으며 관련 기능과 명령을 빠르게 찾을 수 있습니다.

기능과 명령은 다음 2개의 탭에서 여러 그룹으로 나뉩니다. 레포트 디자이너 및 미리보기.

기능/명령 및 작업 공간은 선택한 탭에 따라 달라집니다. 각 탭에는 작업을 수행하는 고유한 기능/명령이 포함되어 있습니다.

레포트 디자이너 탭에는 다음에 대한 기능/명령이 포함되어 있습니다.

- 레포트 템플릿 저장
- 레포트 템플릿 편집
- 레포트 템플릿 보기 변경

미리보기 탭에는 다음에 대한 기능/명령이 포함되어 있습니다.

- 레포트 인쇄
- 페이지 레이아웃 편집 및 정렬
- 레포트 템플릿 보기 변경

-<br>- 대이터 팔드  $\boxed{5}$  $\overline{\cdots}$ 8-C 네이버 월드<br>8-C 사진<br>8-C 정적 텍스트<br>8-C 테이블<br>8-C 툴 -<br>- - - - - - - Report Header [레포트마다 1 밴드] [제목] testo 同对 [회사] [테스터] [레조터 이불] 作本本 **TAIZET Mat.** 可图斯 ordig... **Girording** 장치 [카메라 모델] . 카메라 시 . [카메라 시리얼 넘버]  $\frac{1}{2}$  and  $\frac{1}{2}$  and  $\frac{1}{2}$ 고객 [고객 이름] 善경 부위 [위치 이름] [고객 주조] [判判] 李丕] [고객 지/로] [判치] 지/도] 喜贺 望斯 .<br>대복정 발짜]

작업 공간

수정은 레포트 디자이너 탭의 작업 공간에서 수행합니다. 파일 디렉터리 트리와 열려 있는 레포트 템플릿으로 구성되어 있습니다. 파일 디렉터리 트리에는 레포트 템플릿으로 가져올 수 있는 사전정의된 필드가 포함되어 있습니다.

미리보기 탭을 선택하면 작업 공간 보기로 변경됩니다.

### **6.7.2.** 기능 및 명령

리본에 있는 모든 기능과 명령에 대해서는 팁(툴 힌트)에서 보다 자세하게 설명합니다.

- > 마우스 포인터를 리본의 기능/명령 위로 이동합니다.
- 팁(툴 힌트)이 표시됩니다.

### **6.7.3.** 레포트 템플릿 편집

#### 레포트 템플릿 영역

열린 레포트 템플릿에는 다양한 영역이 있습니다. 각 영역에 필드를 삽입하거나 삭제할 수 있습니다.

- 레포트 머리글: 레포트 템플릿에 한 번 나타나는 일반적인 정보가 필드로 표시됩니다(회사, 계기, 고객 등). 레포트를 나중에 작성하면 이 정보는 레포트의 맨 앞에 나타납니다.
- 페이지 머리글: 머리글에서 각 페이지에 나타나는 정보가 필드로 표시됩니다.
- 아래쪽 여백: 바닥글에서 각 페이지에 나타나는 정보가 필드로 표시됩니다.
- 상세내역: 해당 측정(위치, 대기 조건 등)에 관한 정보가 필드로 표시됩니다.
- 상세내역 레포트 "사진": 적외선 화상에 관한 정보(방사율 및 반사 온도, 각 적외선 화상, 히스토그램, 온도 프로파일 등에 관한 코멘트)가 표시되는 화상 및 텍스트 필드에 대한 자리 표시자가 있습니다. 상세내역 레포트 "사진" 영역은 적외선 화상의 수에 따라 레포트에서 반복적으로 나타납니다.
- 레포트 바닥글: 레포트 템플릿의 맨 뒤에 나타나는 정보가 필드로 표시됩니다(일반 코멘트, 결론, 날짜 및 서명 등).

#### 사전정의된 필드를 레포트 템플릿으로 끌기

파일 디렉터리 트리에서 데이터, 화상, 테이블 및 툴을 레포트 템플릿으로 통합하여 원하는 대로 레포트 템플릿을 수정할 수 있습니다.

- $\ddot{\mathbf{1}}$ 필드를 끌어 놓을 레포트 템플릿 영역에 주의하십시오. 예를 들어, 화상 필드는 상세내역 레포트 "사진" 영역으로만 통합할 수 있습니다. 화상 필드는 자리 표시자의 역할을 수행하므로 각 화상은 상세내역 레포트 "사진"에 한 번만 끌어 놓을 수 있습니다.
- 1. 레포트 디자이너 탭을 클릭합니다.
- 2. 파일 디렉토리 트리에서 원하는 옵션을 클릭합니다.
- 3. 마우스 버튼을 누른 채 필드를 레포트 템플릿의 원하는 위치로 끕니다.
- 필드는 눈금에 맞게 정렬됩니다.

#### 필드 수정

필드의 폰트, 폰트 크기 및 텍스트 정렬을 변경할 수 있습니다.

- 1. 레포트 디자이너 탭을 클릭합니다.
- 2. 레포트 템플릿에서 조정할 필드를 클릭합니다.
- 3. 몇 개의 필드를 강조표시하려면
	- > Ctrl 키를 누른 채 필드를 클릭합니다. 또는
	- > 마우스를 끌어 직사각형 틀을 만들어 필드를 선택합니다.
- 4. 리본에 있는 편집 기능을 사용하여 필드를 수정합니다.
- 변경사항은 강조표시된 모든 필드에 적용됩니다.

#### 필드 정렬

요구사항: 최소 2개의 필드를 강조표시해야 합니다.

- 1. 레포트 디자이너 탭을 클릭합니다.
- 2. 몇 개의 필드를 강조표시하려면
	- > Ctrl 키를 누른 채 필드를 클릭합니다. 또는
	- > 마우스를 끌어 직사각형 틀을 만들어 필드를 선택합니다.

3. 리본에 있는 편집 기능을 사용하여 필드를 정렬합니다.

- 변경사항은 강조표시된 모든 필드에 적용됩니다.

#### 필드 이동

- 1. 레포트 디자이너 탭을 클릭합니다.
- 2. 레포트 템플릿에서 이동할 필드를 클릭합니다.
- 3. 마우스 버튼을 누른 채 필드를 원하는 위치로 끕니다.
- 필드는 눈금에 맞게 정렬됩니다.

#### 필드 크기 수정

- 1. 레포트 디자이너 탭을 클릭합니다.
- 2. 레포트 템플릿에서 크기를 조정할 필드를 클릭합니다.
- 3. 필드의 검은색 접점 중 하나를 클릭한 후 마우스 버튼을 누른 채 끌어서 필드의 크기를 변경합니다.

#### 필드 삭제

- 1. 레포트 디자이너 탭을 클릭합니다.
- 2. 레포트 템플릿에서 삭제할 필드를 클릭합니다.
- 3. 필드를 삭제하려면
	- > 키보드에서 [Del] 키를 누릅니다. 또는
	- >  마우스 오른쪽 버튼을 클릭한 후 <mark>삭제</mark>를 선택합니다.

한 필드를 삭제해도 다른 필드의 크기와 위치는 변경되지 않습니다. 필드 사이의 빈 공간은 필드 이동 및 필드 크기 변경에 의해 바뀌지 않습니다.

#### 텍스트 필드에 텍스트 입력

- 1. 레포트 디자이너 탭을 클릭합니다.
- 2. 레포트 템플릿에서 텍스트 필드를 더블 클릭한 후 키보드로 텍스트를 입력합니다.
- **레포트 마법사**에서 레포트 템플릿을 선택한 경우 텍스트는 고정된 블럭으로 나타납니다.

#### 레포트 템플릿 저장

- 1. 레포트 디자이너 탭을 클릭합니다.
- 2. 저장 을 클릭합니다.
- 파일 저장을 위한 Windows 대화 상자가 열립니다.
- 3. 파일 이름을 입력한 후 [저장]을 클릭합니다.
- 레포트 템플릿은 운영 체제와 운영 체제 언어에 따라 특정 폴더에 저장됩니다.
- > 레포트 템플릿을 찾으려면 탐색기에서 검색 기능을 선택한 후 \*.repx 파일을 검색합니다.
- 레포트 템플릿(파일 포맷 .repx)이 표시됩니다.

#### 레포트 템플릿 삭제

- $\mathbf i$ • 레포트 템플릿은 영구히 삭제됨에 주의하십시오. 삭제된 레포트 템플릿은 복원할 수 없습니다.
	- "사용자" 유형의 레포트 템플릿만 삭제할 수 있습니다.

요구사항: 레포트 디자이너는 닫은 상태여야 합니다.

- 1. IRSoft의 리본에서 **설정** 탭을 클릭합니다.
- 2. 리본에서 레포트 디자이너를 클릭합니다.
- 대화 상자가 열립니다.
- 3. 삭제할 레포트 템플릿을 선택합니다.
- 4. [삭제]를 클릭합니다.
- 확인 요청이 표시됩니다.
- > 레포트 템플릿을 영구히 삭제하려면 [예]를 클릭합니다.
- > 이 과정을 취소하려면 [아니오]를 클릭합니다.

#### 페이지 레이아웃 수정

- 1. 미리보기 탭을 클릭합니다.
- 2. 리본에 있는 편집 기능을 사용하여 페이지 레이아웃을 조정합니다.

## 6.8. 계기 구성

구성을 통해 IRSoft를 사용하여 testo 880 열화상 카메라를 설정할 수 있습니다.

사진 설정 및 계기 설정 탭에서 열화상 카메라의 계기 메뉴를 사용하여 수행할 수도 있는 모든 설정을 수행할 수 있습니다. 이 경우 열화상 카메라의 지침 설명서도 참조하십시오.

또한 사용자 정의된 기존 재질 세트(적절한 방사율 포함)를 열화상 카메라에 적용할 수도 있습니다.

요구사항:

- 열화상 카메라가 PC에 연결된 상태여야 합니다.
- 열화상 카메라를 켠 후 PC에서 인식된 상태여야 합니다.
- 1. 리본에서 카메라 탭을 클릭합니다.
- 2. 구성 Testo 880 을 클릭합니다.
- t880의 특성 대화 상자 창이 열립니다.
- 3. 화상 및 계기 설정에서 하나를 선택합니다.
- 4. 설정을 완료합니다(사진 설정 페이지 46 및 계기 설정 페이지48 참조).
- > 설정을 열화상 카메라로 보내려면 <mark>[적용]</mark>을 클릭합니다.
- > 설정을 취소하려면 [취소]를 클릭합니다.
- 5. [확인]을 클릭합니다.

- 대화 상자 창이 닫힙니다.

사진 설정

| 기능                  | 설정                                           |
|---------------------|----------------------------------------------|
| 온도 스케일 선택           | 자동 및 수동 스케일 중 하나 선택                          |
|                     | 원하는 옵션을 선택합니다.<br>$\geq$                     |
|                     | <del>수통</del> 을 선택하는 경우 최소 및 최대 값을<br>입력합니다. |
| 팔레트, 온도 단위,         | 필수 설정 선택                                     |
| LCD 밝기, 측정<br>범위 설정 | _ _을 클릭한 후 드롭다운 목록에서 원하는<br>><br>값을 선택합니다.   |

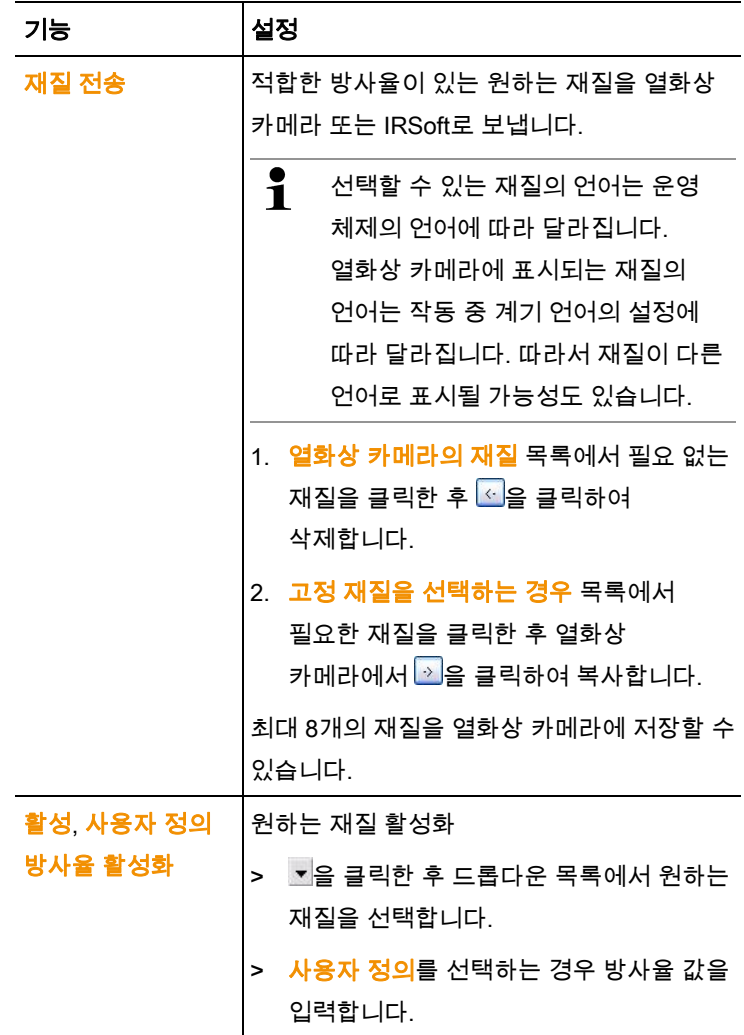

계기 설정

| 기능            | 설정                                              |
|---------------|-------------------------------------------------|
| 언어 설정         | 원하는 언어 활성화                                      |
|               | ▼ 을 클릭한 후 드롭다운 목록에서 원하는<br>$\geq$<br>언어를 선택합니다. |
|               | 절전 기능 켜기/끄기 원하는 설정(카메라 끄기 또는 LCD 끄기)<br>선택      |
|               | ■ 을 클릭한 후 드롭다운 목록에서 원하는<br>$\geq$<br>기능을 선택합니다. |
| 자동 감추기(기능     | 원하는 기능 활성화                                      |
| 키, 커서, 스케일)   | > 원하는 기능을 클릭하여<br>활성화합니다( <b>☑</b> ).           |
| <u>초기화</u> 수행 | 초기화 수행                                          |
|               | 1. [초기화]를 클릭합니다.                                |
|               | 확인 요청이 표시됩니다.                                   |
|               | 2. [예]를 클릭합니다.                                  |
| PC와 동기화       | 계기의 날짜와 시간을 PC와 동기화                             |
|               | > [PC와 동기화]를 클릭합니다.                             |

# 7 팁 및 참고

# 7.1. 질문과답변

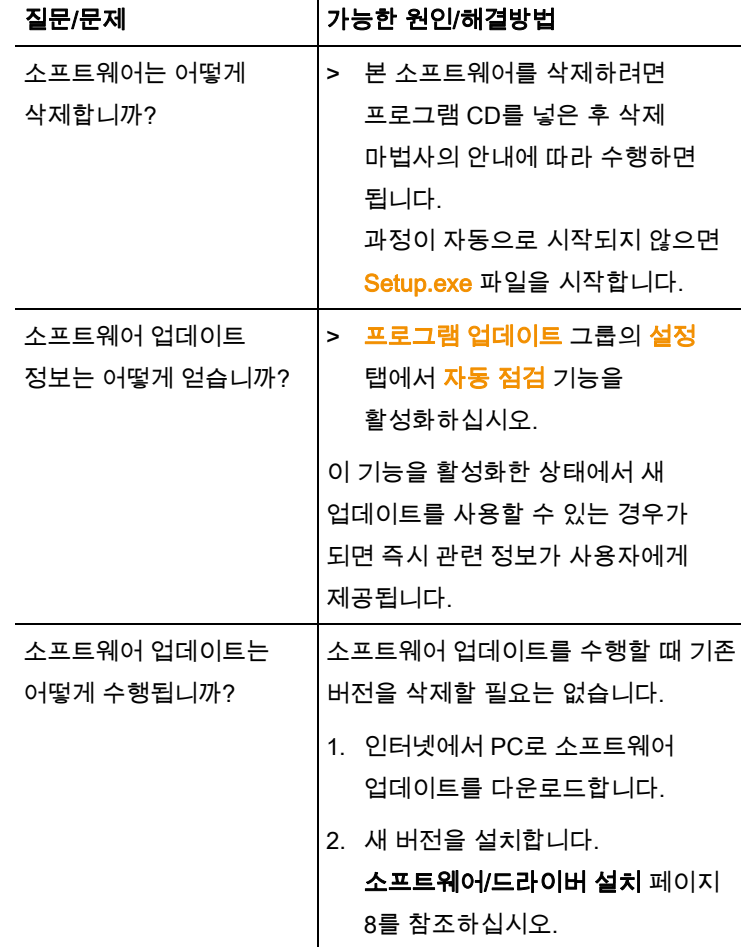

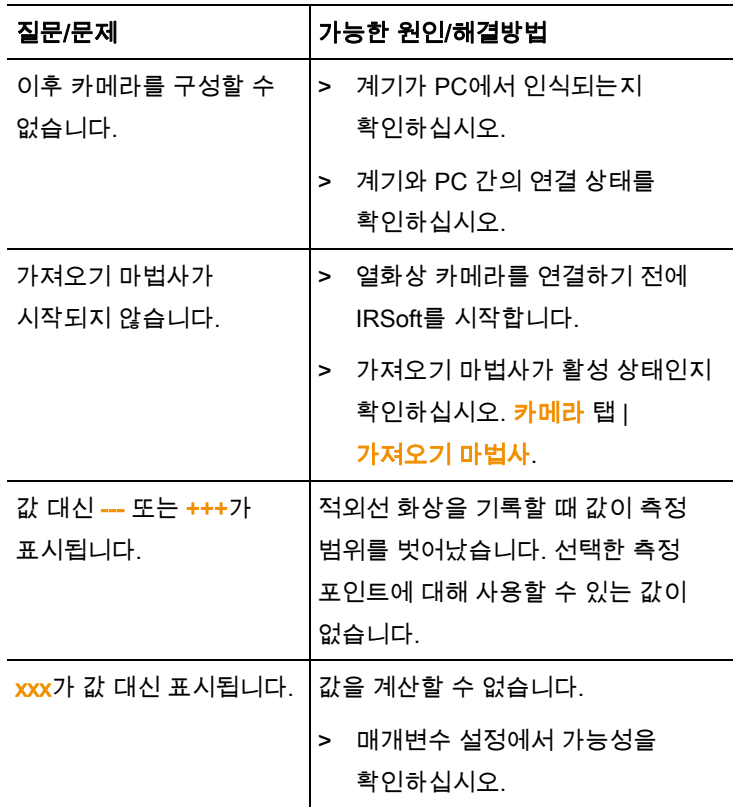

원하는 답변이 없는 경우 해당 판매업체나 Testo 고객 지원부에 문의하십시오. 연락처에 대해서는 본 문서의 맨 뒤 또는 웹 페이지 www.testo.com/service-contact를 참조하십시오.

#### 8 Index

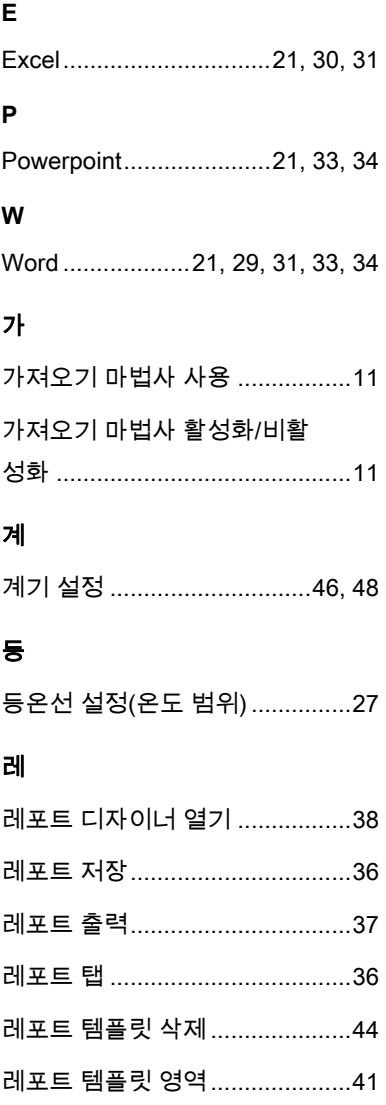

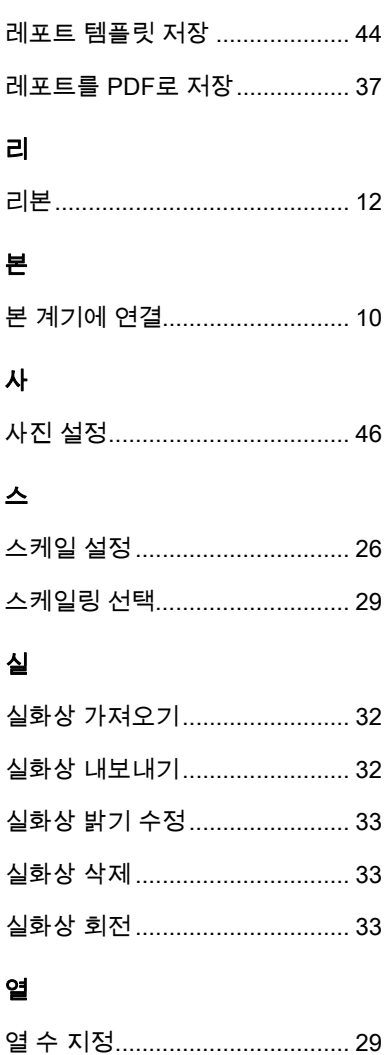

## 온

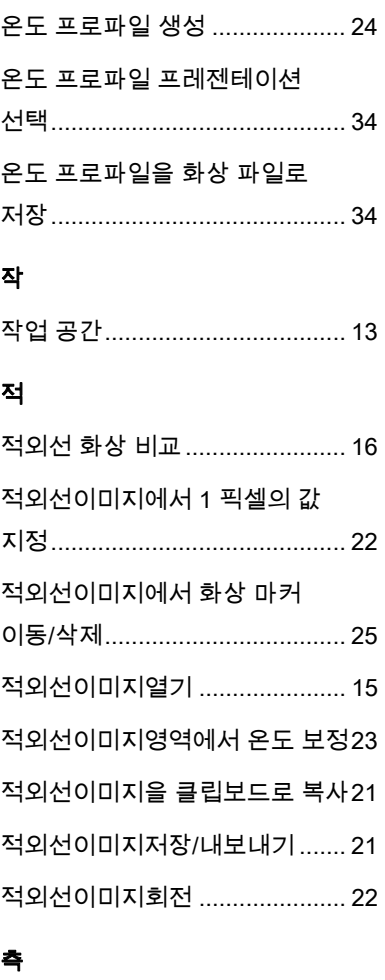

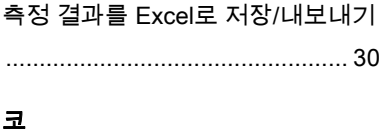

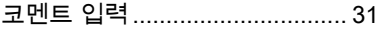

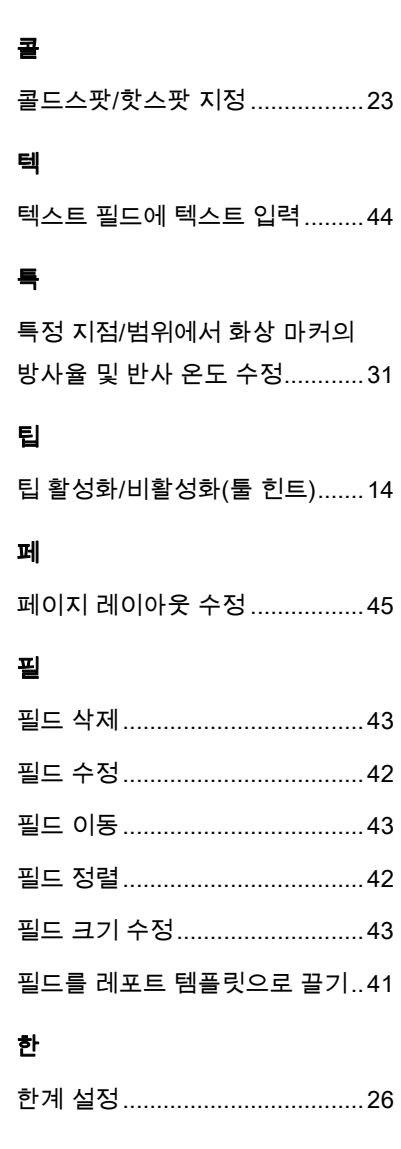

## 핫

핫스팟/콜드스팟 지정 .................23

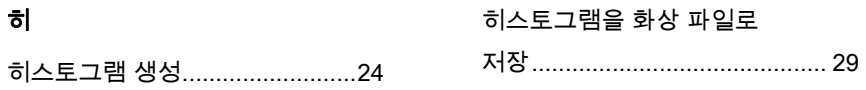

0970 0805 ko 01 V02.16-0